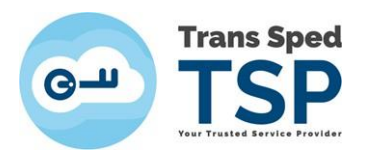

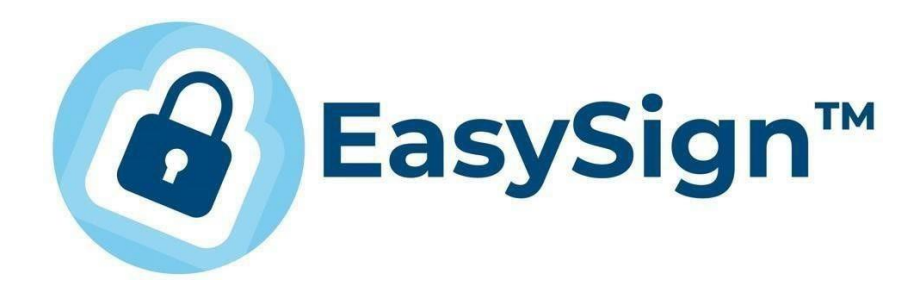

## EasySign - SEMNAREA UNUI DOCUMENT ÎN FORMAT .p7m SAU .p7s ȘI VERIFICAREA LUI

Versiunea 2 Martie 2024

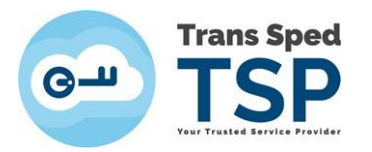

## **Cerinţe:**

- Pentru a putea semna documentele dvs. din Windows, este necesar ca certificatul dvs. calificat emis de Trans Sped să fie valid, corect instalat pe acel sistem de operare şi să aveţi instalată aplicaţia EasySign.
- Pentru a verifica documentele, nu este necesară şi nu este implicată nicio semnătură.
- Instrucţiuni de instalare se găsesc l[a www.transsped.ro](http://www.transsped.ro/) → sectiunea **Suport** → **Ghiduri**
- Semnarea sau verificarea nu necesită licențierea EasySign și este complet gratuită.
- Orice tip de fişier se poate semna în acest format.

## **Setarea opţiunii .p7s sau .p7m:**

- Formatele .p7m si .p7s ale unui fişier sunt identice. Se pot redenumi extensiile:
- **click dreapta pe fisier**  $\rightarrow$  Rename  $\rightarrow$  Yes  $\rightarrow$  se selecteaza  $,m''\rightarrow$  se înlocuieste cu  $,$ s" **sau invers → Enter**), fără ca fişierul sa se corupă.
- Atentionarea din imaginea de mai jos este lipsită de urmari:

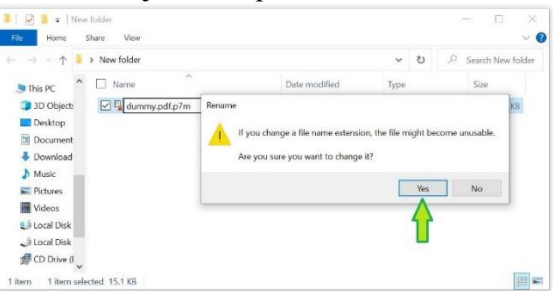

• Opțiunea de a semna un document în format .p7m sau .p7s poate fi schimbată accesând, din meniul principal, tab-ul **Operații diverse**, opțiunea **Configurează aplicație!**

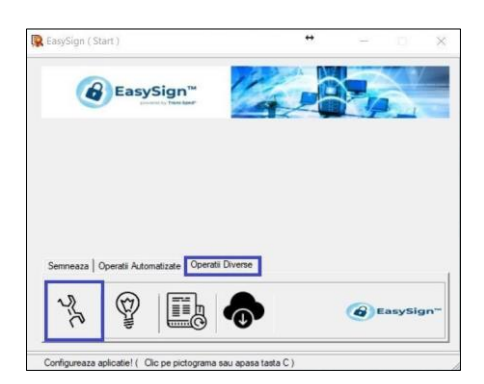

- Bifați căsuța **Folosește extensia ".p7s" pentru fișiere semnate** dacă doriți ca documentul semnat să conțină externsia .p7s.
	- o Dacă opțiunea este debifată documentele semnate vor avea extensia .p7m

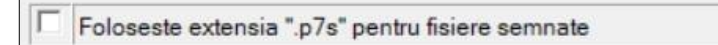

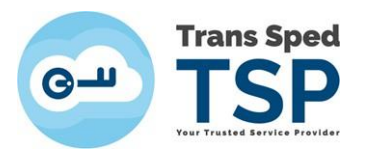

## **Semnarea fişierului cu extensia .p7s sau p7m:**

- Din fereastra principală dați click pe tab-ul **Semnează** și alegeți opțiunea **Semnează document!**
- **De reţinut:**

**Prima din stânga Prima din stânga!**

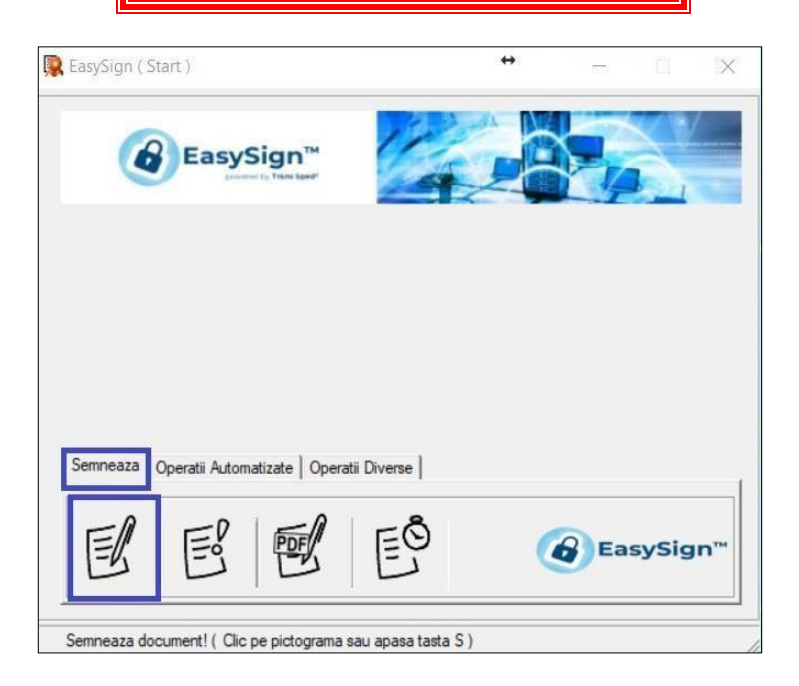

• Click pe folderul galben din dreptul câmpului Document și selectați fișierul pe care doriți să îl semnați.

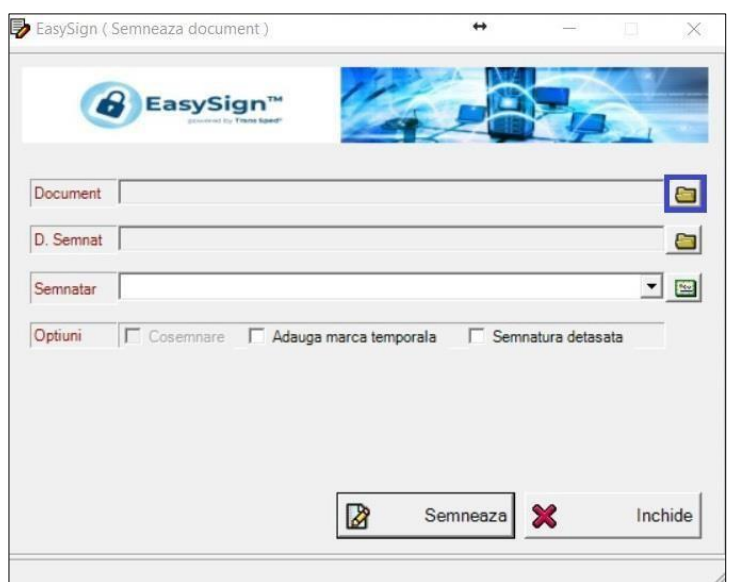

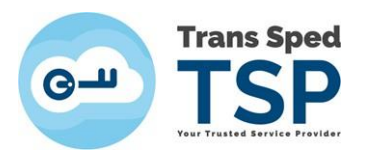

• Alegeți fișierul și dați click pe **Open**. În câmpul Document va apărea calea către locația fișierului pe care doriți să îlsemnați. În câmpul D.Semnat veți găsi calea către fișierul rezultat.

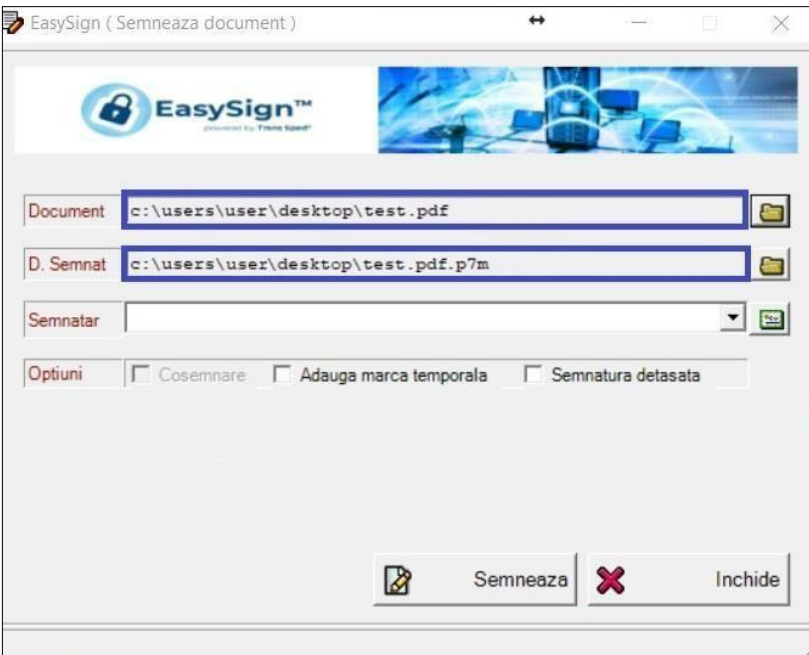

• În câmpul Semnatar alegeți certificatul dumneavoastră și faceți click pe **Semneaza**.

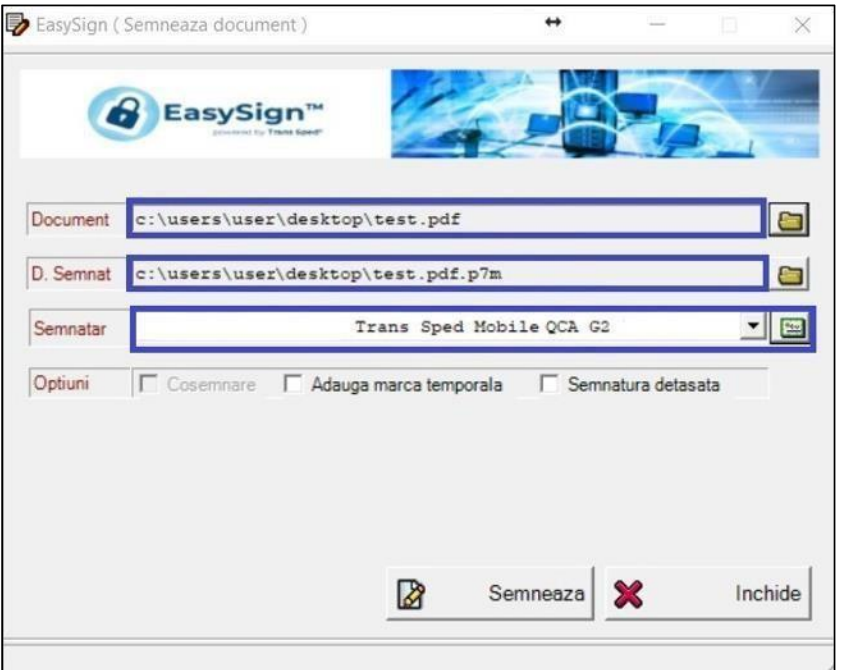

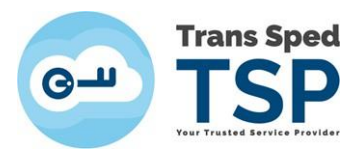

• Introduceți credenţialele și dați click pe **Acceptă** sau **Verify:**

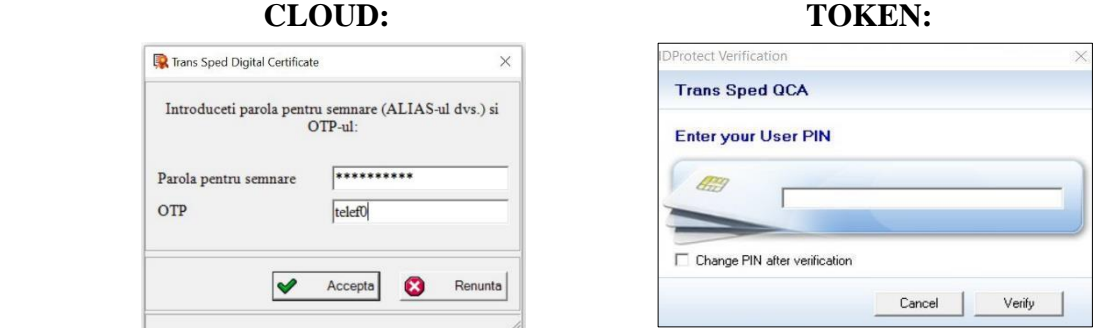

- Dacă toate datele au fost introduse corect, operațiunea va fi finaliză cu succes și va apărea mesajul din imaginea următoare.
- Faceți click pe **Accepta.** Veți găsi documentul semnat în locația selectată anterior.

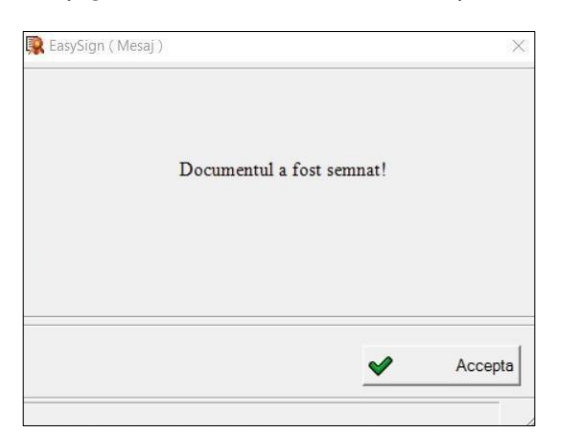

• În folderul pe care l-aţi ales anterior, la salvare, fişierul semnat are iconiţa aceasta: şi arată ca în imaginea de mai jos:

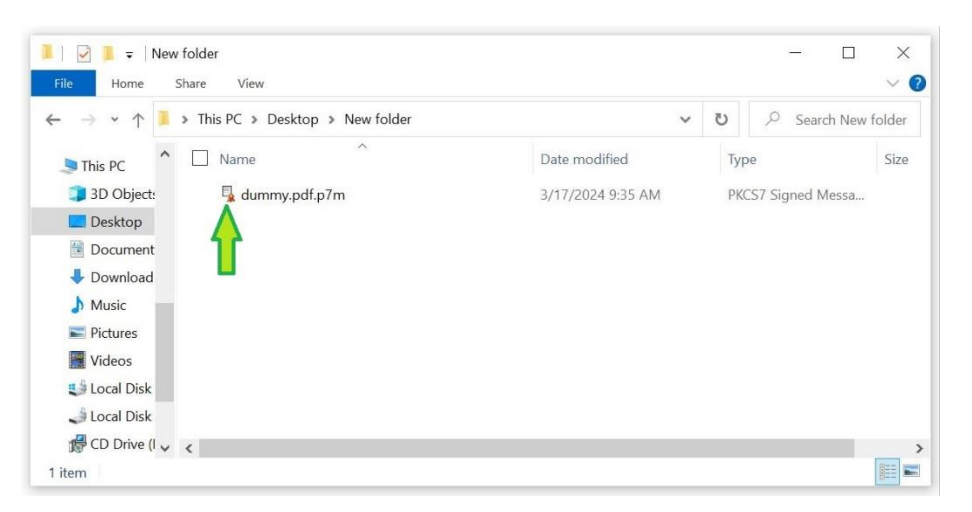

L.

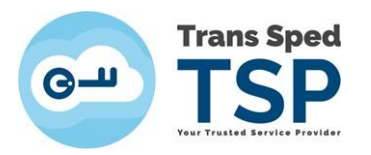

**Deschiderea şi verificarea fişierului:**

- Pentru verificarea documentelor în format .p7s sau .p7m, vă recomandăm aplicaţia noastră gratuită EasySign. Aplicaţiile altor furnizori pot fi limitate la deschiderea fişierelor semnate cu certificate de la câţiva furnizori. EasySign deschide orice document semnat cu .p7s sau .p7m
- Pentru instalarea EasySign, vizitaţi [www.transsped.ro](http://www.transsped.ro/) → **Suport** → **Ghiduri de utilizare**
- **Verificarea fişierelor nu necesită şi nu implică semnătura electronică!**
- Localizați fișierul pe care doriți sa il verificați

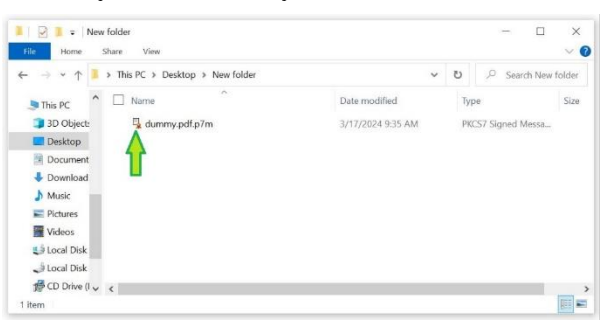

• **Click dreapta → Opern with →EasySign**

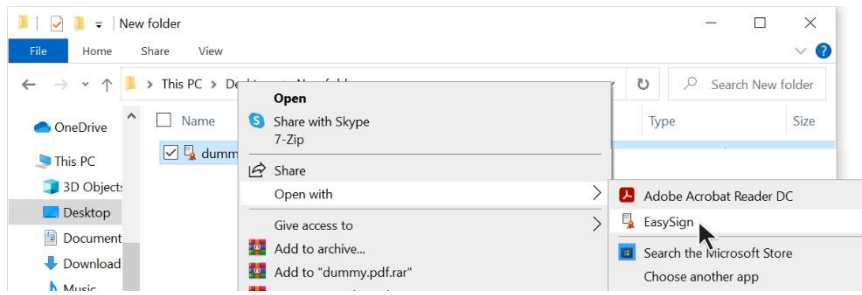

• Se deschide întâi **fereastra cu datele semnăturii** ca în imaginea de mai jos, unde:

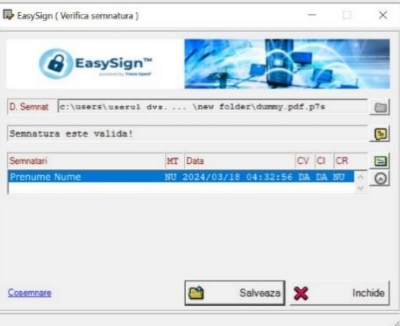

- $\circ$  CV = certificat valid
- $\circ$  CI = certificat de incredere
- $\circ$  CR = certificat revocat
- o Butonul verde din stânga prezintă informaţii despre certificat;
- o Butonul cu ceas prezintă informaţii despre marca temporala;
- o Pentru contrasemnare puteţi face click pe Cosemnare.